更新Confluence 授权码/获取SEN号

## 添加或更新 Confluence 授权码

Confluence授权码是你获取正版Confluence使用的资格认证。

请按照以下步骤为Confluence添加或修改授权码:

- 1. 以Confluence系统 管理员身份 登录Confluence
- 2. 点击右上角 <sup>621</sup>>> *站点管理*,进入站点管理页面

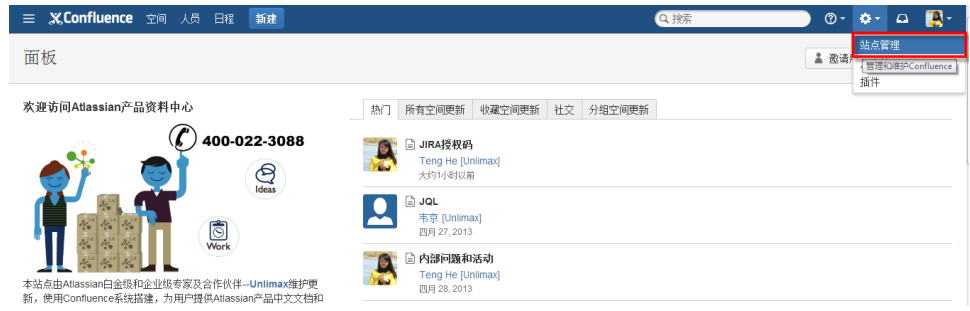

3. 在站点管理左侧,找到并点击 *授权细节* 

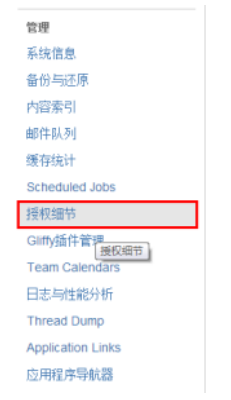

4. 将你的Confluence授权码粘贴到到指定的位置,如下图,最后保存即

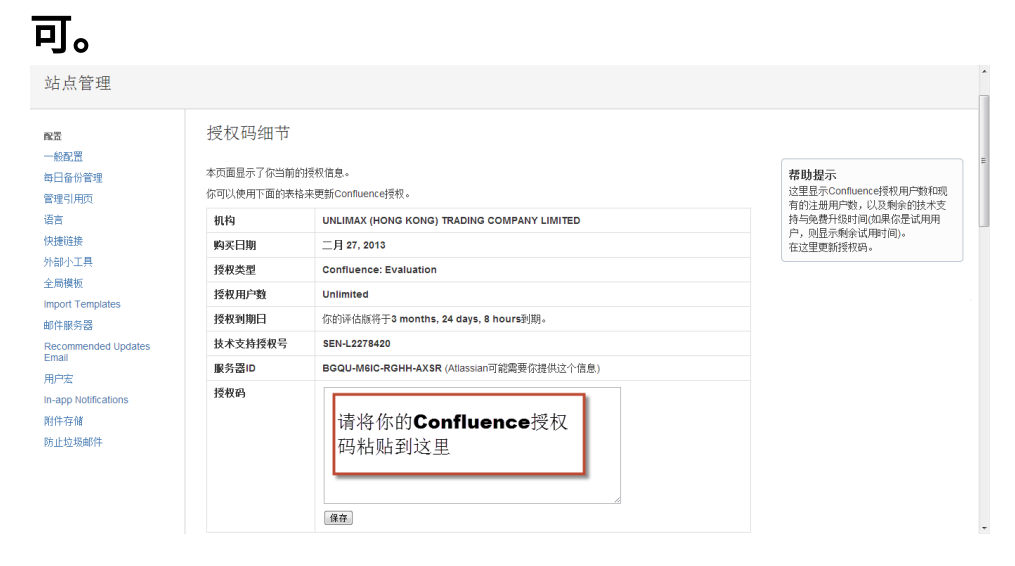

 $^\circledR$ 以上步骤适用于Confluence 5.1.x